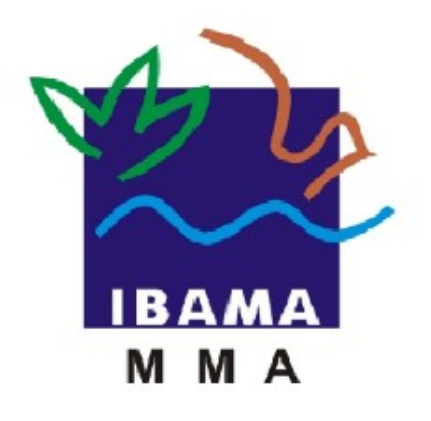

# GUIA DE PREENCHIMENTO

## **RELATÓRIO ANUAL DE ATIVIDADES POTENCIALMENTE**

# **POLUIDORAS E UTILIZADORAS DE RECURSOS AMBIENTAIS (RAPP)**

PESCADOR PROFISSIONAL

**VERSÃO 3**

IBAMA JANEIRO, 2016

# Índice

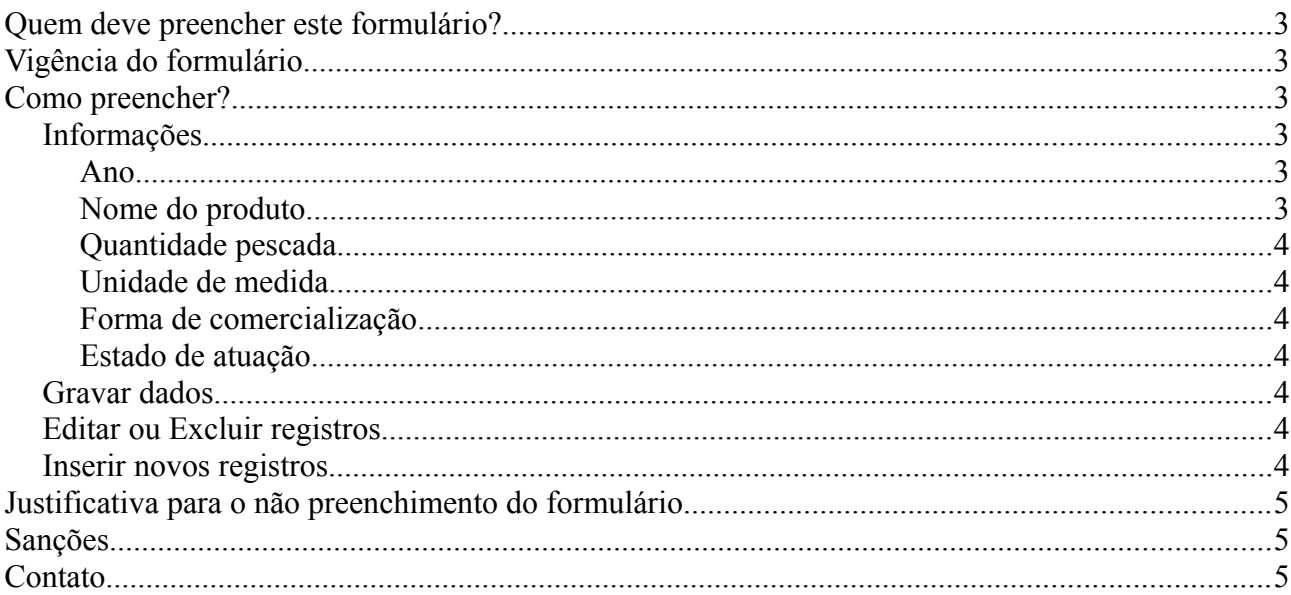

#### **Quem deve preencher este formulário?**

Pessoas físicas ou jurídicas que exerceram, no período de 1 de janeiro a 31 de dezembro do ano ao qual o relatório se refere, a atividade de exploração de recursos aquáticos vivos.

Em caso de dúvida, consulte a Instrução Normativa Ibama 06/2014, disponível em: [https://servicos.ibama.gov.br/phocadownload/manual/guiageral\\_rapp\\_2014\\_v2.pdf](https://servicos.ibama.gov.br/phocadownload/manual/guiageral_rapp_2014_v2.pdf)

#### **Vigência do formulário**

Este formulário está vigente do RAPP 2000 (Relatório 2001/2000) até o RAPP 2012 (Relatório 2013/2012).

#### **Como preencher?**

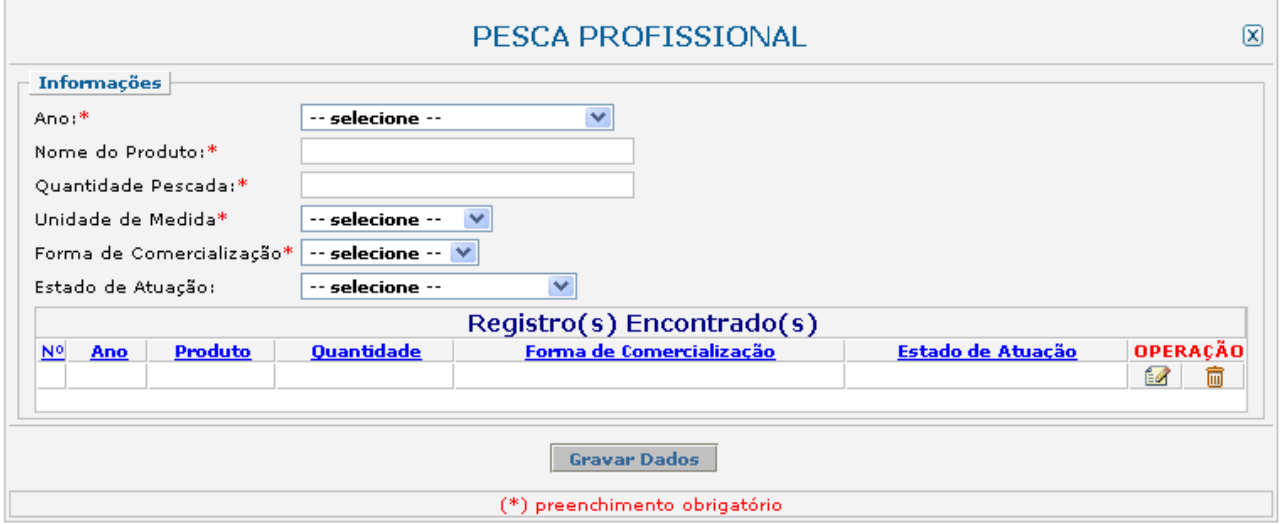

#### *Informações*

Recolhe informações sobre o exercício da atividade no período no período de 1 de janeiro a 31 de dezembro do ano ao qual o relatório se refere.

#### *Ano*

Ano:\* -- Selecione o Ano -v

Selecione o ano desejado. Estarão disponíveis para seleção apenas os anos de relatórios não entregues.

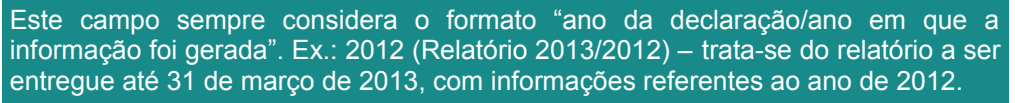

#### *Nome do produto*

Nome do Produto:\*

Informe o nome do produto pescado.

#### *Quantidade pescada*

Quantidade Pescada:\*

Informe a quantidade total do produto pescada.

#### *Unidade de medida*

Unidade de Medida\*

Selecione a unidade de medida que corresponde à quantidade informada acima.

#### *Forma de comercialização*

Forma de Comercialização\* -- selecione -- V

-- selecione --

 $\checkmark$ 

 $\checkmark$ 

Selecione a forma de comercialização do produto.

#### *Estado de atuação*

Estado de Atuação: -- selecione --

Selecione a Unidade da Federação em que atuou. Para atuação em diferentes unidades para um mesmo produto, informe cada uma separadamente, como um novo registro.

#### *Gravar dados*

Clique no botão "Gravar Dados" após o preenchimento correto de todas as informações. Automaticamente as informações declaradas aparecerão na tabela de registros, conforme mostrado abaixo.

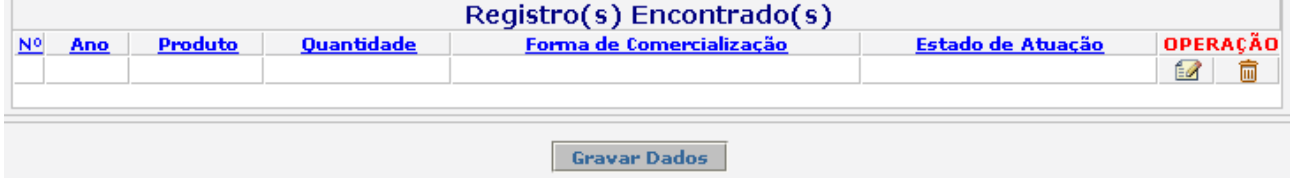

#### *Editar ou Excluir registros*

Clique em editar ( $\Box$ ) na tabela de registros para alterar os dados declarados ou excluir ( $\Box$ ) para apagar o registro.

A edição de dados é possível apenas para os relatórios não entregues. Para editar dados de relatórios entregues deve-se primeiramente solicitar a retificação do RAPP. As informações sobre como solicitar a retificação do RAPP estão disponíveis no Guia Geral do RAPP (https://servicos.ibama.gov.br/phocadownload/ manual/quiageral\_rapp\_2014\_v2.pdf).

#### *Inserir novos registros*

Preencha novamente o formulário, após clicar no botão "Gravar Dados", para cadastrar um novo registro.

#### **Justificativa para o não preenchimento do formulário**

O não preenchimento deste formulário só é admitido para o caso de não se ter exercido a atividade para o ano declarado. Informações sobre como justificar o RAPP estão disponíveis no Guia Geral do RAPP [\(https://servicos.ibama.gov.br/phocadownload/manual/guiageral\\_rapp\\_2014\\_v2.pdf\)](https://servicos.ibama.gov.br/phocadownload/manual/guiageral_rapp_2014_v2.pdf).

#### **Sanções**

A pessoa física ou jurídica que deixar de entregar o RAPP ou apresentar informações total ou parcialmente falsas está sujeita à multa e/ou sanções de natureza ambiental, conforme consolidado nos Arts. 17 a 20 da Instrução Normativa do Ibama 06 de 2014.

#### **Contato**

Para outras informações sobre o preenchimento e entrega do Relatório Anual de Atividades favor acessar o Guia Geral de Preenchimento na página principal do Relatório ou entrar em contato através do telefone (61) 3316-1677 ou no endereço eletrônico https://servicos.ibama.gov.br/ctf/formulario\_solicitacao\_auxilio.php, em Formulário de Solicitação de Auxílio >> Tipo de solicitação >> Outra solicitação.